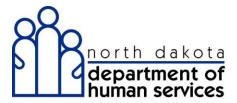

#### **ND Medicaid Provider Enrollment**

#### Basic Navigation

North Dakota Department of Human Services

#### **Table of Contents**

| Medicaid Provider Enrollment |  |
|------------------------------|--|
| Basic Navigation             |  |

#### **Medicaid Provider Enrollment**

**Basic Navigation** 

**Procedure** 

This section will show some basic functionality within the application

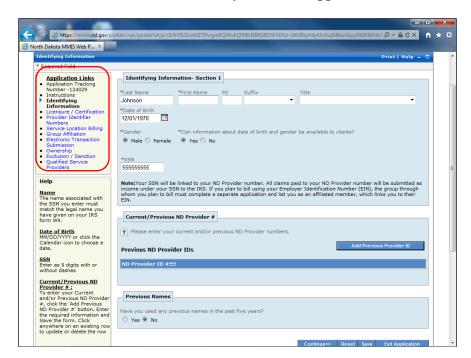

| Step | Action                                                                                  |
|------|-----------------------------------------------------------------------------------------|
| 1.   | The Application Links shows each section of the application that needs to be completed. |

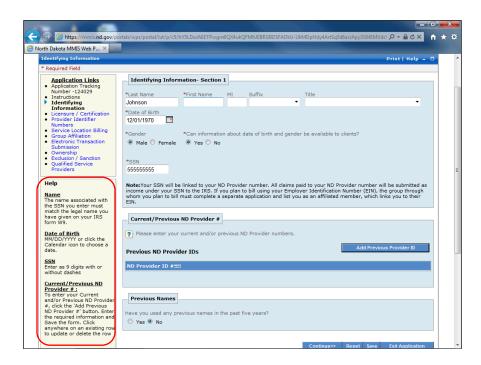

| Step | Action                                                                                           |
|------|--------------------------------------------------------------------------------------------------|
| 2.   | The Help pod will give information about the fields to be completed and changes for each section |
| Step | Action                                                                                           |
| 3.   | Fields with a Red Asterisk indicate a required field                                             |
| Step | Action                                                                                           |
| 4.   | The system will return an error when trying to save without a required field completed           |
| Step | Action                                                                                           |
| 5.   | Click the <b>Save</b> button.                                                                    |

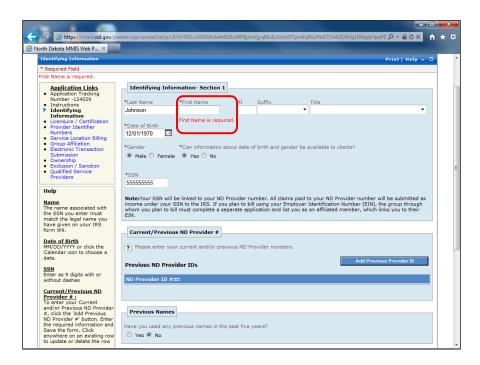

Step Action
6. The error is shown and needs to be correct before continuing

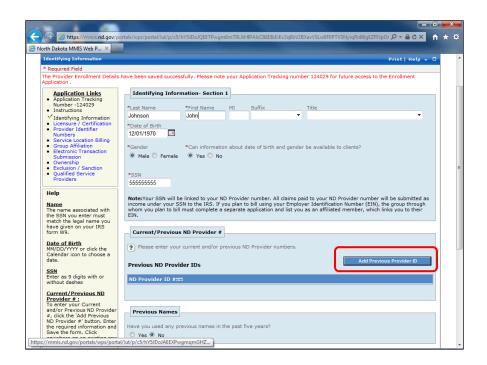

| Step | Action                                                             |
|------|--------------------------------------------------------------------|
| 7.   | Clicking "ADD" buttons will open additional fields to be completed |

| Step | Action                                     |
|------|--------------------------------------------|
| 8.   | Click the Add Previous Provider ID button. |
|      | Add Previous Provider ID                   |

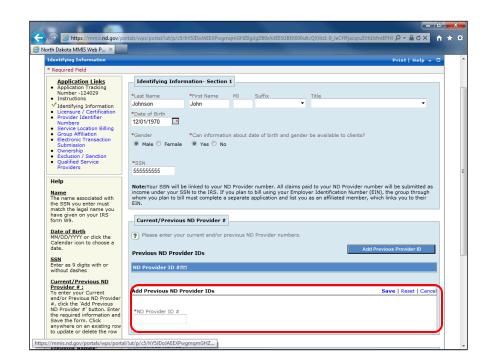

| Step | Action                                                                                                    |
|------|----------------------------------------------------------------------------------------------------|
| 9.   | New fields are displayed and are now Required to complete                                                                                                    |
| Step | Action                                                                                                    |
| 10.  | Three options are also displayed:  Save - only saves the information completed in the new fields  Reset - Clears information entered into these new fields  Cancel - Closes the fields without saving information |
| Step | Action                                                                                                    |
| 11.  | The save function in the previous screen will only save information for that sub-section                                                                                                    |

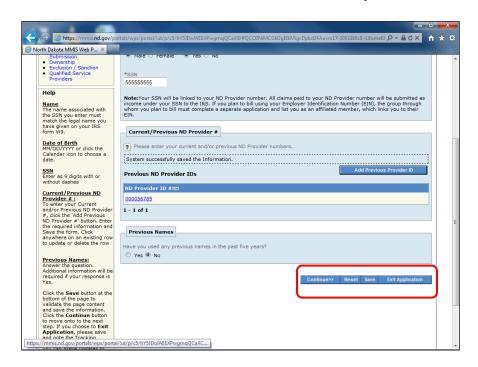

| Step | Action                                                                                                    |
|------|----------------------------------------------------------------------------------------------------|
| 12.  | The main Save function will save information for the entire application.  **It is important to Save at the end of each section                                                                                                    |
| Step | Action                                                                                                    |
| 13.  | The 4 options at the end of each section: <u>Continue</u> - takes the application to the next section <u>Reset</u> - Clears the all data that was entered <u>Save</u> - Saves the entire application <u>Exit Application</u> - Closes the application |

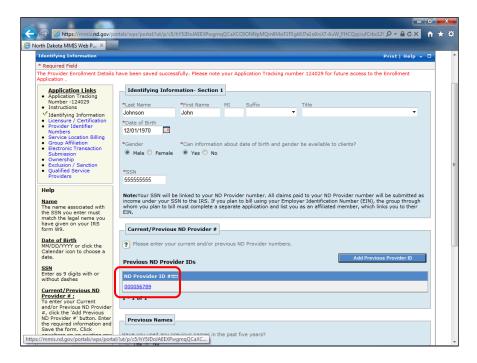

| Step | Action                                                                                   |
|------|------------------------------------------------------------------------------------------|
| 14.  | To edit the information that was completed from selecting "ADD" click on the information |
| Step | Action                                                                                   |
| 15.  | Click the <b>000056789</b> link.                                                         |
| Step | Action                                                                                   |
| 16.  | You can now edit or delete the information that was entered                              |

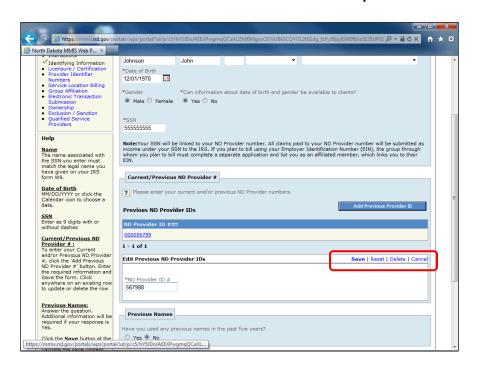

Step Action

17. Always Save inside the sections when the ADD function is used Click the Save link.

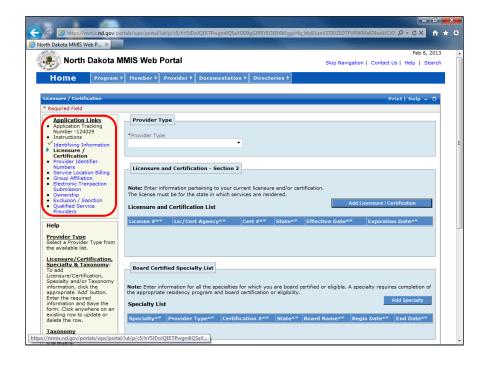

| Step | Action                                                                               |
|------|--------------------------------------------------------------------------------------|
| 18.  | Clicking any section in the Application Links will take you directly to that section |
|      | Click the Service Location Billing link.                                             |

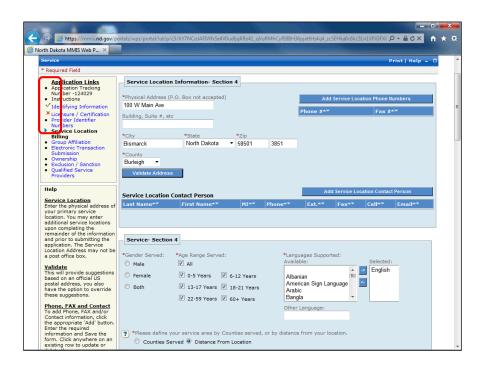

| Step | Action                                                 |
|------|--------------------------------------------------------|
| 19.  | A <u>Green</u> check indicates the section is complete |
|      | A <u>Red</u> X indicates the section is not complete   |

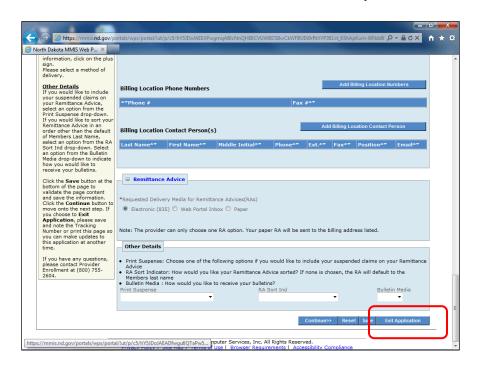

| Step | Action                                                                                                    |
|------|----------------------------------------------------------------------------------------------------|
| 20.  | Exit will close the application and can be accessed at a later time through the Recall Application Function.  Any information not saved will be lost.  Click the Exit Application button.  Exit Application |

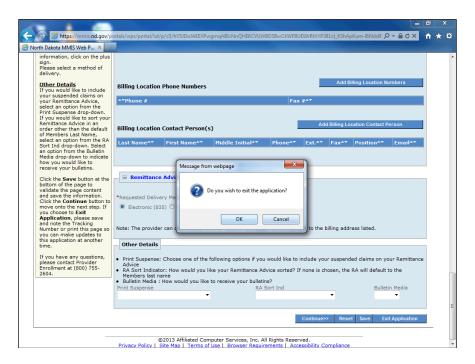

| Step | Action                      |
|------|-----------------------------|
| 21.  | Click the <b>OK</b> button. |
| Step | Action                      |
| 22.  |                             |
|      | End of Procedure.           |